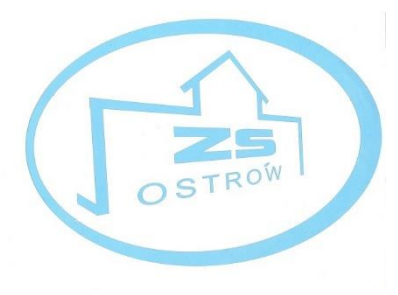

## **Instrukcja logowania do sesji zdalnej za pośrednictwem zoom**

1. Wchodzimy na stronę [www.zoom.us](http://www.zoom.us/) i klikamy: JOIN A MEETING

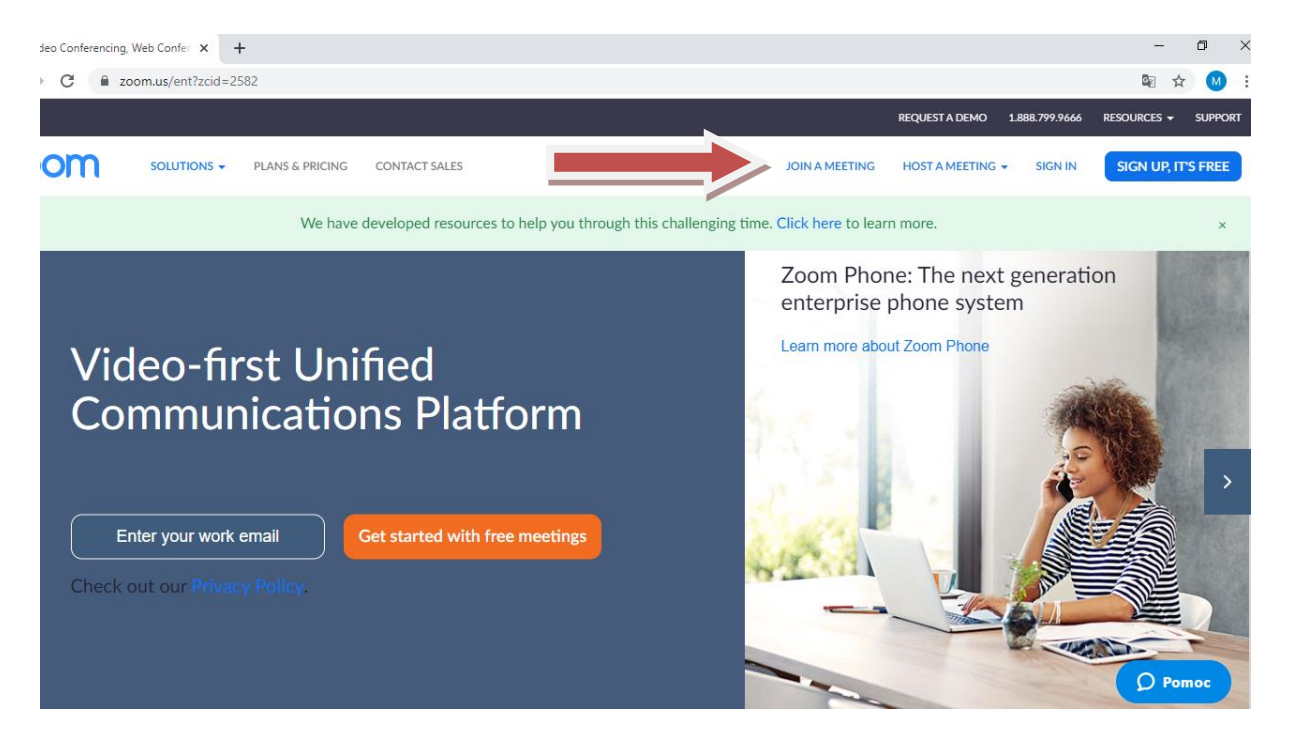

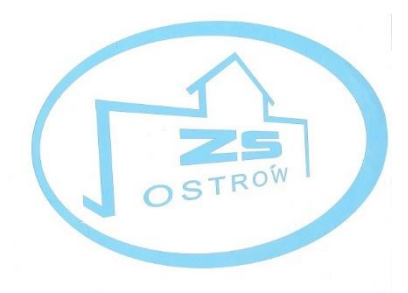

2. W pole Meetin OD or Personal Link Name wpisujemy nr pokoju (spotkania, który otrzymacie od nauczyciela):

## Join a Meeting

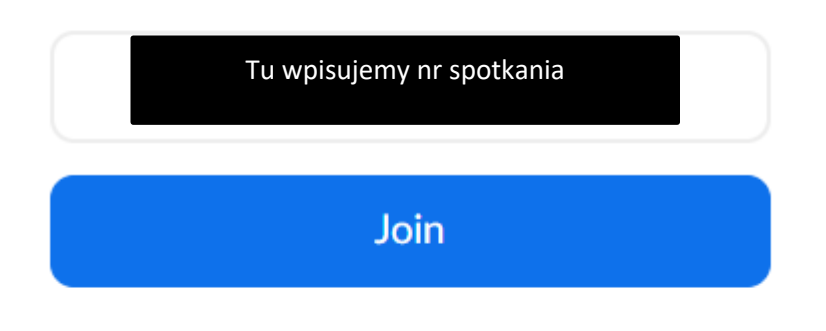

## Join a meeting from an H.323/SIP room system

3. Pojawi się pytanie o instalację programu na swoim komputerze – zgadzamy się, pobieramy i instalujemy program: Start Zoom

Launching...

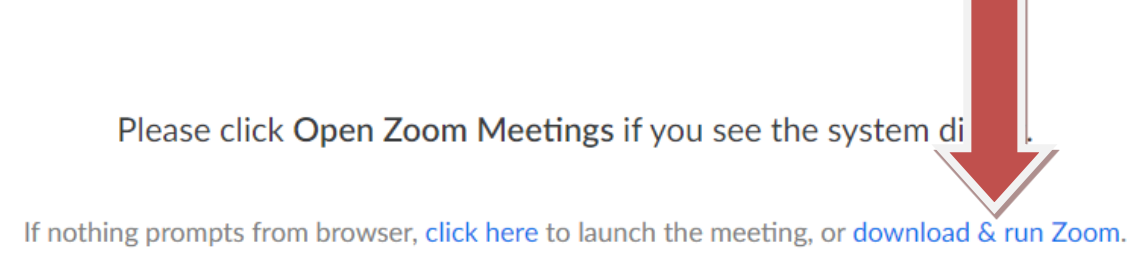

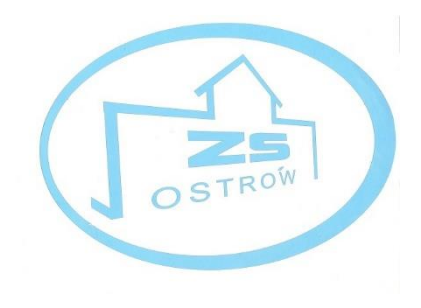

4. Po zainstalowaniu klikamy: **Join with computer Audio**

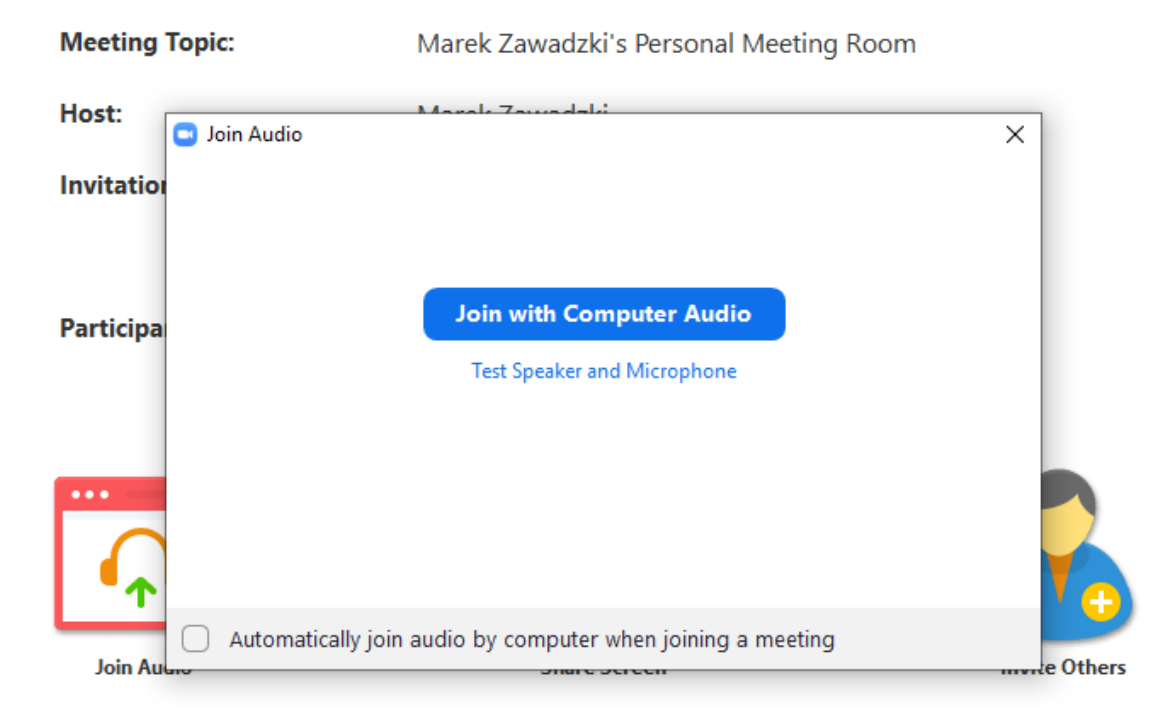

5. Jesteśmy na spotkaniu – wystarczy włączyć kamerkę i się widzimy ;-)

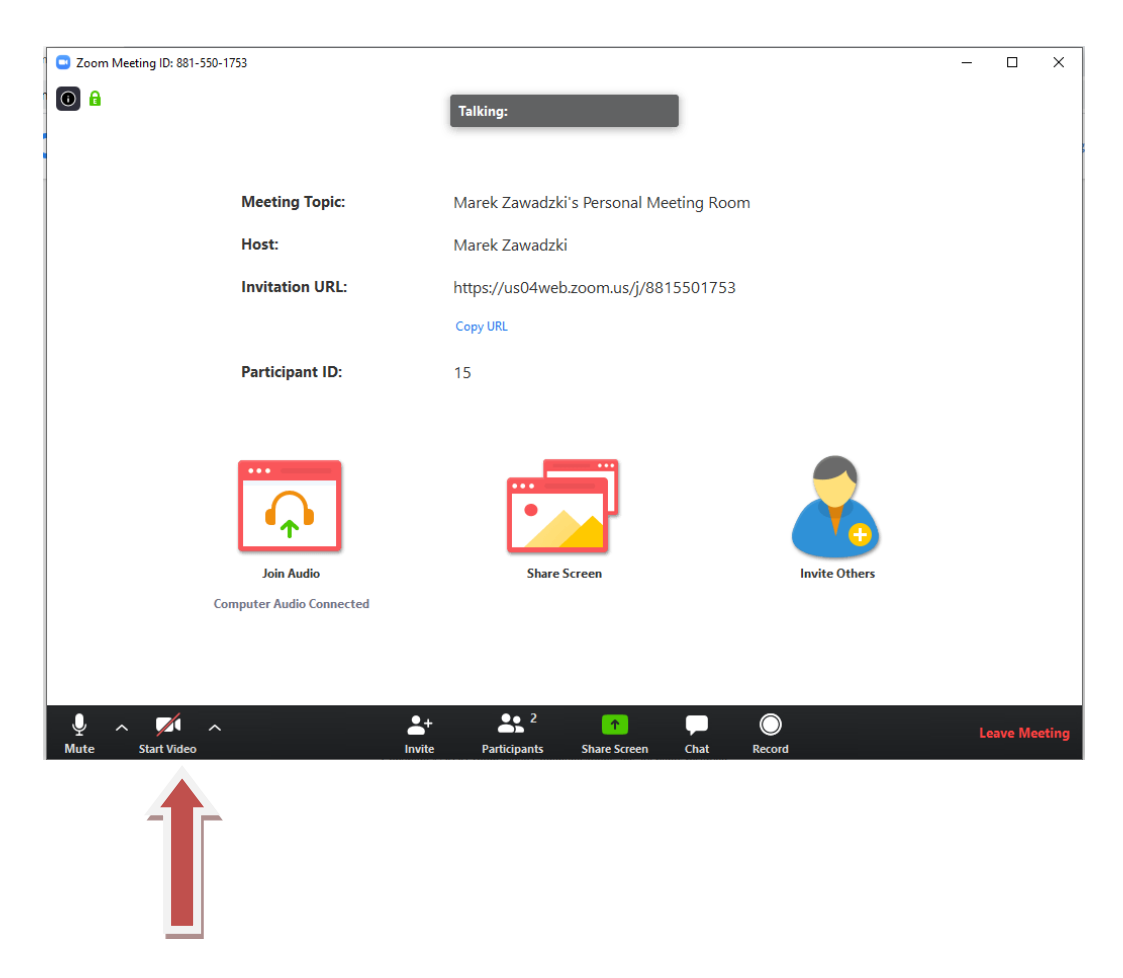